## 運用方法(参考)

木材利用実績は、受注者が高知県電子申請サービス(https://s-kantan.jp/prefkochi-u/offer/offerList\_detail.action?tempSeq=2052)から電子申請を行う。

1. 手順

- 1)本申請するにあたり、利用者情報を登録してください。 ※会社名(代表者)で登録すると、入力がスムーズになります。
- 2)受注者は、木材利用実績を電子申請システムにより入力し、出力した帳票1)(「高知 県土木部 公共土木工事木材利用実績調査」)を工事監督職員に提出する。 ※帳票①の出力方法
	- ・内容入力後に「確認へ進む」を押す
	- ・「PDF プレビュー」を押す
	- ·PDF ファイルを保存する (PDF ファイルを工事監督職員に提出する)
- 3)工事監督職員は、帳票①を確認し受注者に報告する。 ※一時保存した入力データは7日を経過すると自動的に削除されるため、受注者は 工事監督職員に速やかな対応を依頼すること。
- 4)受注者は申請を行う。申請後に整理番号が採番された帳票②(「高知県土木部 公共 土木工事木材利用実績調査」)を工事監督職員に提出する。 ※帳票②の出力方法
	- ・ログイン後に「一時保存申込」を押す(一時保存した手続き一覧が表示される)
	- ・当該手続きの「再開」を押す
	- ・内容入力後に「確認へ進む」を押す
	- ・「PDF プレビュー」を押す
	- ・PDF ファイルを保存する (PDF ファイルを工事監督職員に提出する)
- 4)工事監督職員は、整理番号が採番された帳票②の提出により、申請が完了したことを 確認する。

<電子申請の流れ>

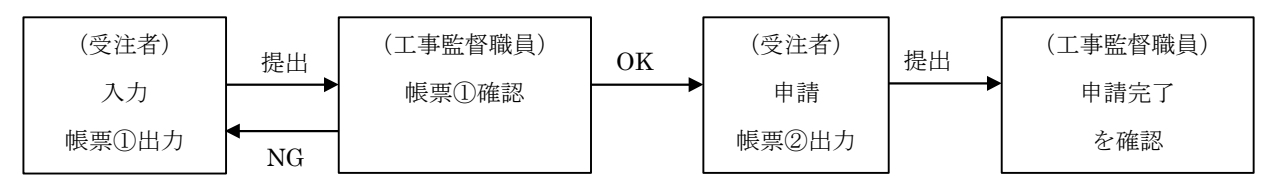

2. 特記仕様書の記載例

第 条 木材等を使用した公共土木施設の実績調査

- 1 本工事の受注者は、木材の利用の有無を問わず、木材等を使用した公共土木施設 の実績を【高知県電子申請サービス】から申請すること。なお、【高知県電子申請 サービス】による申請は以下のとおりとする。
- 2 申請について
- (1)受注者が高知県ホームページの高知県電子申請サービスのページから電子申請を 行う。

(https://s-kantan.jp/pref-kochi-u/offer/offerList\_detail.action?tempSeq=2052) 手続き名:高知県土木部 公共土木工事木材利用実績調査

- (2)申請前に、電子申請システムから出力した「高知県土木部 公共土木工事木材利 用実績調査」を工事監督職員に提出し確認を受けること。
- (3)申請内容に関する問合わせは工事監督職員または高知県土木部技術管理課、シ ステム操作に関する問合わせは「お問合せコールセンター」(申請画面下に掲 載)とする。
- 3. システム操作に関する問い合わせ先

<お問合せコールセンター> 固定電話コールセンター TEL :0120-464-119(フリーダイヤル) (平日 9:00~17:00 年末年始除く) 携帯電話コールセンター

TEL :0570-041-001(有料)

- (平日 9:00~17:00 年末年始除く)
- $FAX:06-6455-3268$
- 電子メール: [help-shinsei-kochi@s-kantan.com](mailto:help-shinsei-kochi@s-kantan.com)